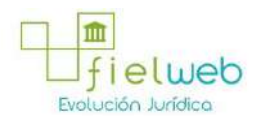

**Edición Especial No.183 , 9 de Octubre 2014**

**Última Reforma:** 

### **Registro Oficial Edición Especial No. 183, 9 de Octubre del 2014**

#### **Resolución**

### **Servicio Nacional de Aduana del Ecuador**

[SENAE-DGN-2013-0330-RE:](javascript:VincularImagen() **Título:** Se expide los procedimientos documentados denominados:

[SENAE-ISEE-3-2-001-V1:](javascript:VincularImagen() **Título:** Instructivo de sistema para cambiar el correo electrónico en el sistema ECUAPASS.

[SENAE-ISEE-2-3-021-V2:](javascript:VincularImagen() **Título:** Instructivo para el uso del sistema IIE – Informe de ingreso de mercancía (exportación). Derogada por: Resolución SENAE-DGN-2014-0122-RE (R.O.E.E. 266, 10-II-2015).

[SENAE-ISEE-2-3-047-V1:](javascript:VincularImagen() **Título:** Instructivo para el uso del sistema registro de consignación.

[SENAE-ISEE-2-3-050-V1:](javascript:VincularImagen() **Título:** Instructivo para el uso del sistema consulta de solicitud de salida de contenedor vacío.

[SENAE-ISEE-2-3-051-V1:](javascript:VincularImagen() **Título:** Instructivo para el uso del sistema administración de compañías de courier

[SENAE-ISEE-2-3-052-V1:](javascript:VincularImagen() **Título:** Instructivo para el uso del sistema registro de solicitud de abandono expreso.

[SENAE-ISEE-2-3-053-V1:](javascript:VincularImagen() **Título:** Instructivo para el uso del sistema consulta de decomiso administrativo (publicación).

[SENAE-ISEE-2-3-054-V1:](javascript:VincularImagen() **Título:** Instructivo para el uso del sistema solicitud de registro de participante en subasta.

[SENAE-ISEE-2-3-055-V1:](javascript:VincularImagen() **Título:** Instructivo para el uso del sistema oferta en línea de subasta.

[SENAE-ISEE-2-3-056-V1:](javascript:VincularImagen() **Título:** Instructivo para el uso del sistema consulta de resultado de subasta.

[SENAE-ISEE-2-3-057-V1:](javascript:VincularImagen() **Título:** Instructivo para el uso del sistema consulta de información de subasta.

[SENAE-ISEE-2-3-058-V1:](javascript:VincularImagen() **Título:** Instructivo para el uso del sistema consulta de mercancía de donación.

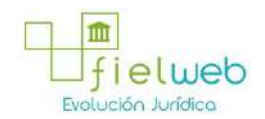

[SENAE-ISEE-2-3-059-V1:](javascript:VincularImagen() **Título:** Instructivo para el uso del sistema registro de informe de peritaje.

[SENAE-ISEE-2-3-060-V1:](javascript:VincularImagen() **Título:** Instructivo para el uso del sistema solicitud de participante para adjudicación gratuita.

[SENAE-ISEE-2-3-061-V1:](javascript:VincularImagen() **Título:** Instructivo para el uso del sistema registro de solicitud de adjudicación gratuita.

[SENAE-ISEE-2-3-062-V1:](javascript:VincularImagen() **Título:** Instructivo para el uso del sistema consulta de resultado de adjudicación gratuita.

[SENAE-ISEE-2-3-063-V1:](javascript:VincularImagen() **Título:** Instructivo para el uso del sistema solicitud de destrucción - importador.

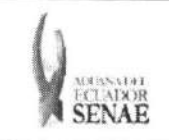

**INSTRUCTIVO PARA EL** USO DEL SISTEMA **OFERTA EN LINEA DE** SUBASTA

Código: SENAE-ISEE-2-3-055 Version: 1 Fecha: Ago/2013 Pagina 1 de 9

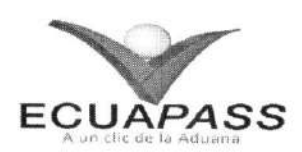

## **SENAE-ISEE-2-3-055-V1**

# **INSTRUCTIVO PARA EL USO DEL SISTEMA OFERTA EN LINEA DE SUBASTA**

AGOSTO 2013

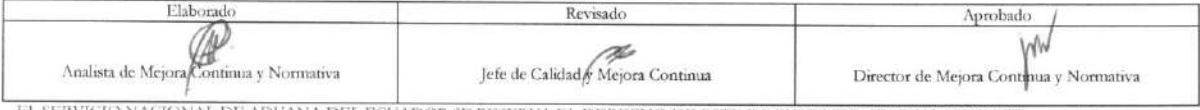

EL SERVICIO NACIONAL DE ADUANA DEL ECUADOR SE RESERVA EL DERECHO DE ESTE DOCUMENTO, EL CUAL NO DEBE<br>SER USADO PARA OTRO PROPÓSETO DISTINTO AL PREVISTO. DOCUMENTOS IMPRESOS O FOTOCOPIADOS SON COPIAS NO CONTROLADAS, VERIFICA

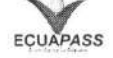

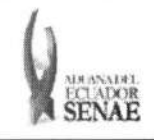

### **INSTRUCTIVO PARA EL USO DEL SISTEMA** OFERTA EN LÍNEA DE SUBASTA

ECUAPASS

### **HOJA DE RESUMEN**

Descripción del documento: Instructivo para el Uso del Sistema, opción Oferta en Línea de Subasta. Objetivo: Describir en forma secuencial las tareas para agilitar el proceso de oferta en línea a través del portal externo denominado Ecuapass, opción Oferta en Línea de Subasta. Elaboración / Revisión / Aprobación: Nombre / Cargo / Firma / Fecha Área Acción  $21/08/2013$ Dirección Nacional de Mejora tommobsomad Continua y Tecnologías de la Elaboración Ing. Patricia Coronado Domínguez<br>Analista de Mejora Continua y Normativa Información Dirección Nacional de Mejora Continua y Tecnologías de la Revisión rza Hernándi Ing. Información de Calidad y Mejora Conti  $20/3$ Dirección Nacional de Mejora  $\theta$ Continua y Tecnologías de la Aprobación  $26.08.2013$ Morales Vélez Información Actualizaciones / Revisiones / Modificaciones: Razón Versión Fecha Responsable Versión Inicial Ing. Patricia Coronado D. Agosto 2013  $\mathbf{1}$ 

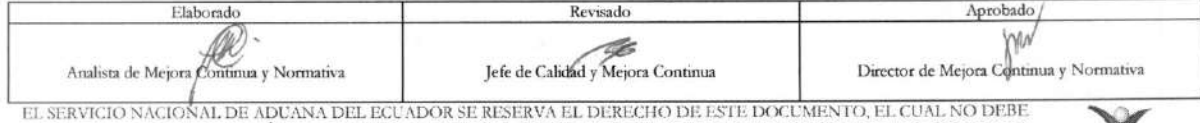

SER USADO PARA OTRO PROPÓSITO DISTINTO AL PREVISTO. DOCUMENTOS IMPRESOS O FOTOCOPIADOS SON COPIAS NO CONTROLADAS, VERIFICAR SU VIGENCIA COMPARANDO CON EL DOCUMENTO PUBLICADO EN LA WEB

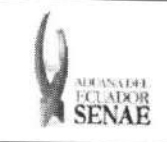

### INSTRUCTIVO PARA EL USO DEL SISTEMA OFERTA EN LiNEA DE SUBASTA

Código: SENAE-ISEE-2-3-055 Version: 1 Fecha: Ago/2013 Pagina 3 de 9

### iNDICE

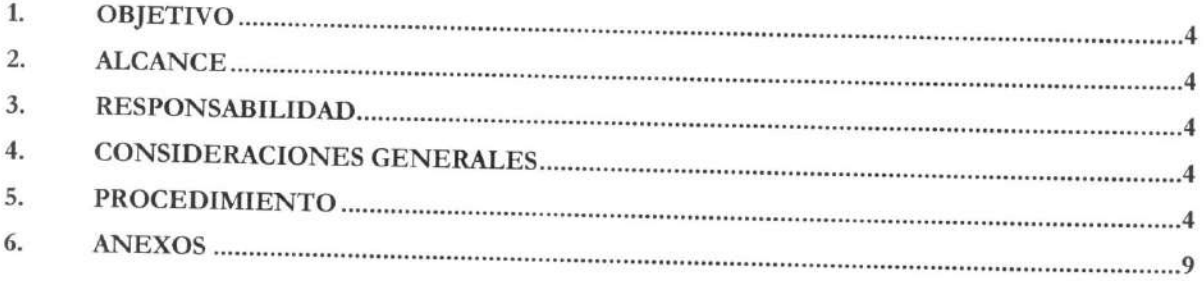

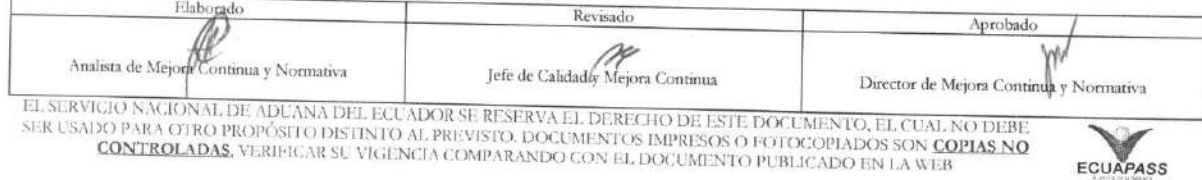

 $\overline{\omega}$ 

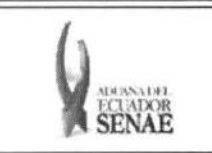

### **1. OBJETIVO**

Describir en forma secuencial las tareas para agilitar el proceso de oferta en línea a través del portal externo denominado Ecuapass, opción Oferta en Línea de Subasta.

### **2. ALCANCE**

Está dirigido a las personas naturales o jurídicas participantes de la subasta.

### **3. RESPONSABILIDAD**

- **3.1.** La aplicación, cumplimiento y realización de lo descrito en el presente documento, es responsabilidad de las personas naturales o juridicas participantes de la subasta.
- **3.2.** La realizacion de mejoramiento, cambios solicitados y gestionados por los distritos, le corresponde a la Dirección Nacional de Mejora Continua y Tecnologías de la Información para su aprobación y difusión.

### **4. CONSIDERACIONES GENERALES**

4.1. Con el objeto de que se apliquen los términos de manera correcta, se entiende lo siguiente:

**4.1.1. Usuario:** Persona natural o juridica participante de la subasta

- **4.2.** Para efecto de funcionalidad, se deben considerar los siguientes criterios:
	- **4.2.1.** En la pantalla de oferta en linea, se inicia la subasta y puede consultar el detalle de lote de subasta en proceso.

### **5. PROCEDIMIENTO**

- **5.1.** Acceda al navegador de Internet, registre la direccion https://portal.aduana.gob.ec/, visualice el portal externo Ecuapass e ingrese con su usuario y contraseña.
- 5.2. Seleccione el menú principal "Trámites operativos", sub-menú "Elaboración de e-Doc. Operativo" y luego haga clic en "Formulario de solicitud categoria".

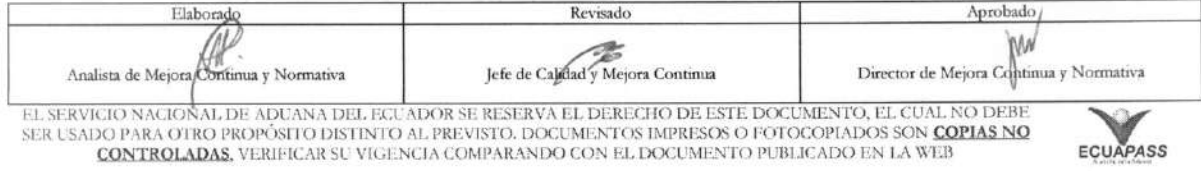

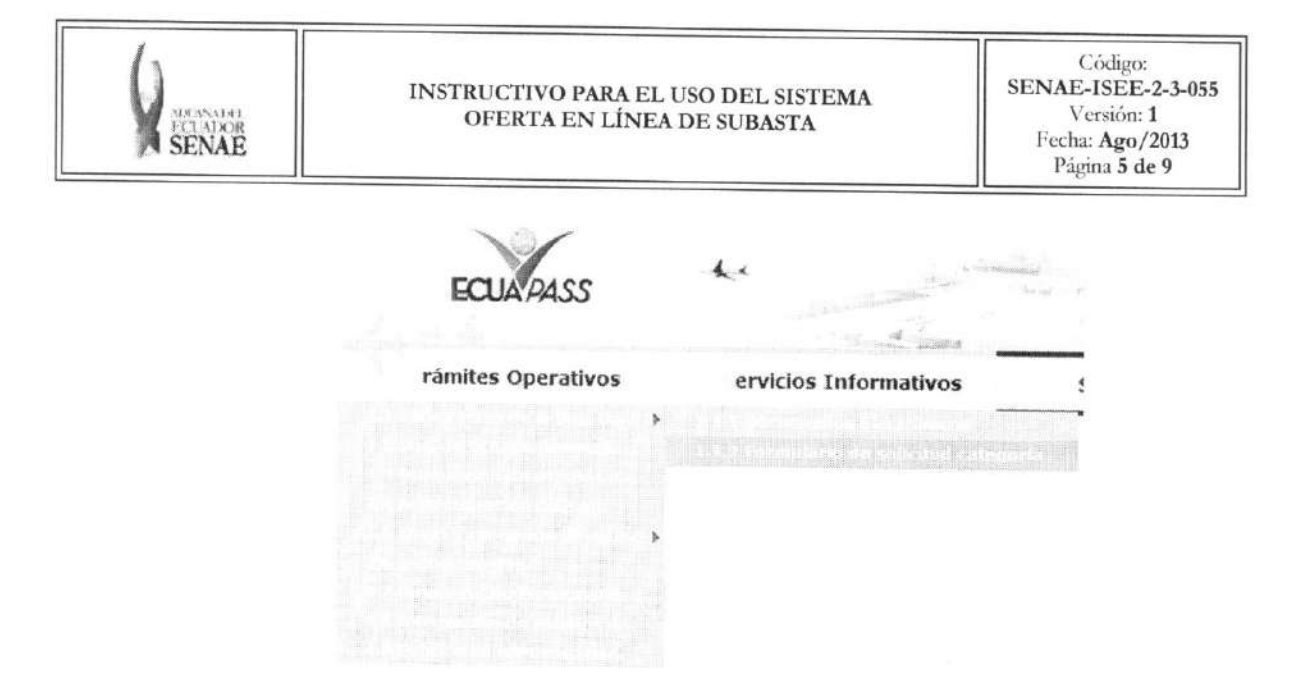

5.3. En el detalle de la opción se presentan 2 pestañas que incluyen los documentos electrónicos. Se procede a dar clic en la pestaña "Cargas".

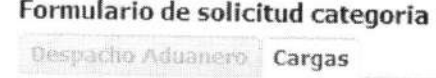

5.4. Los formularios de solicitud categoría que se presentan se encuentran categorizados como "Importación" y "Exportación", para lo cual el usuario seleccionará en la sección de "Importación" el formulario electrónico "Oferta en Llínea de Subasta.".

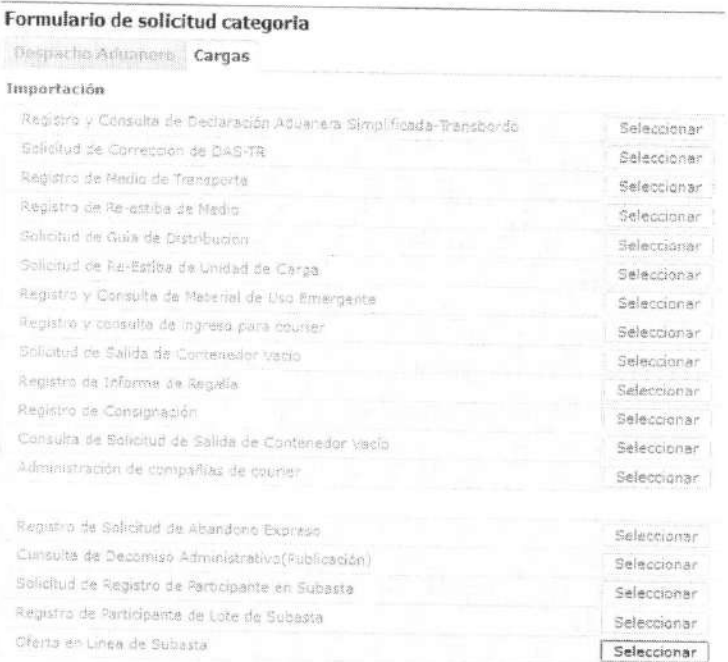

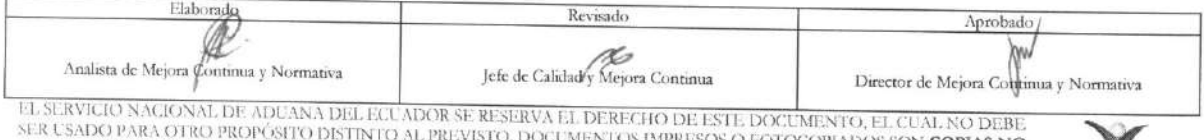

ECUAPASS

**CONTROLADAS**, VERIFICAR SU VIGENCIA COMPARANDO CON EL DOCUMENTO PUBLICADO EN LA WEB

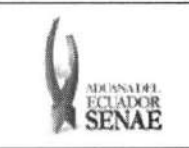

理

- **5.5.** Puede participar en la oferta en linea luego de seleccionar desde el menu indicado.
- **5.6.** Se presentan los siguientes campos de busqueda para consultar el lote de subasta que desea ofertar en linea.

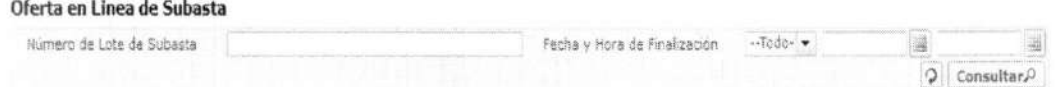

- **• Numero de Lote de Subasta:**  • Código de distrito(3) + año(4) + mes(2) + numero secuencial (5)
- Fecha y Hora de Finalización: dd/mm/aaaa ~ dd/mm/aaaa. Fecha y Hora de Finalización • • • Todo- • H
- 5.7. Una vez ingresado los criterios de búsqueda y al dar clic en el botón **Consultar**<sup>o</sup> se presenta el resultado de acuerdo a los criterios.

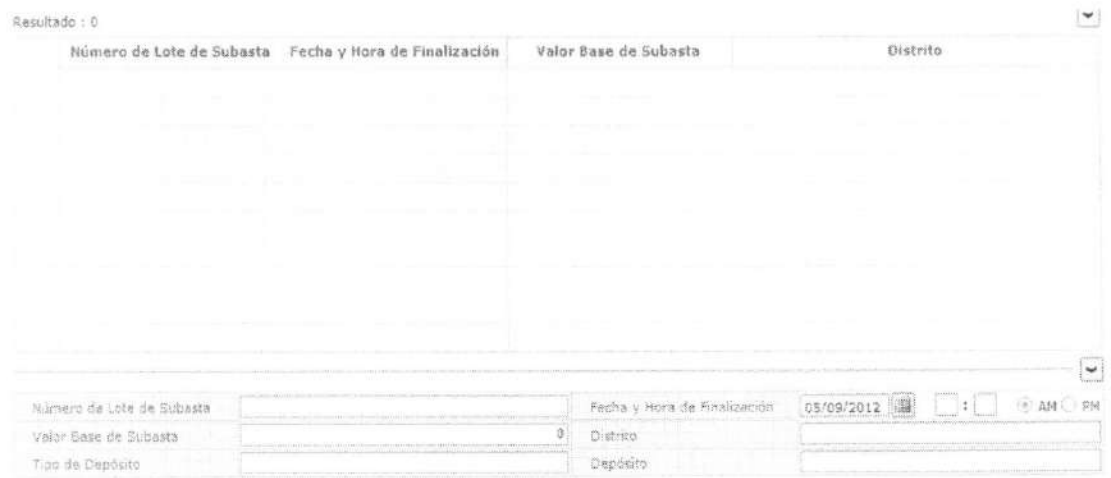

- **• Numero de Lote de Subasta**
- **• Fecha y Hora de Finalizacion:** dd/mm/aaaa hh/mm am o pm
- **• Valor Base de Subasta:** Valor Base de Subasta
- **• Distrito**
- **• Tipo de Deposito**
- **• Deposito**
- **5.8.** Al seleccionar la lista de lote de subasta, se presenta el detalle de mercancia de lote correspondiente.

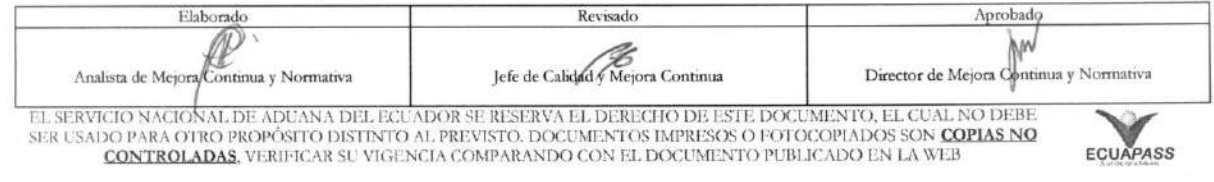

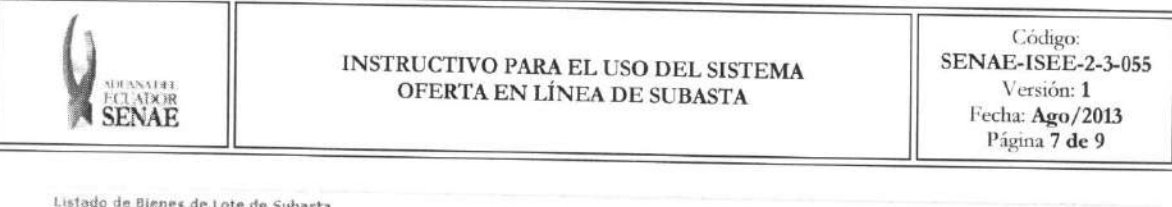

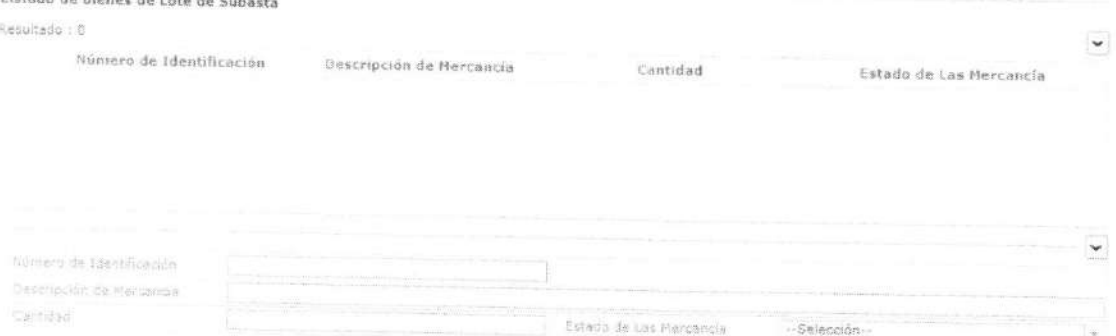

- · Número de Identificación: Número de Identificación de Mercancía
- Código de distrito(3) + ano(4) + mes(2) + día(2) numero secuencial (5)
- Descripción de Mercancía  $\bullet$
- Cantidad ö
- Peso
- Estado de Mercancía: Estado de Mercancía
	- $\bullet$  Bueno
	- $\bullet$  Malo
	- · Regular
- 5.9. Al seleccionar la mercancía desde la lista de mercancías, se presenta la siguiente imagen adjunta. Se adjunta la imagen en el proceso de peritaje.

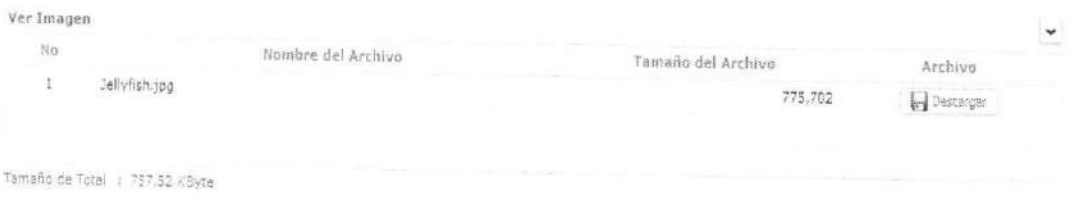

· Se presenta la siguiente pantalla para ver la imagen al dar clic en el botón **Descargan** 

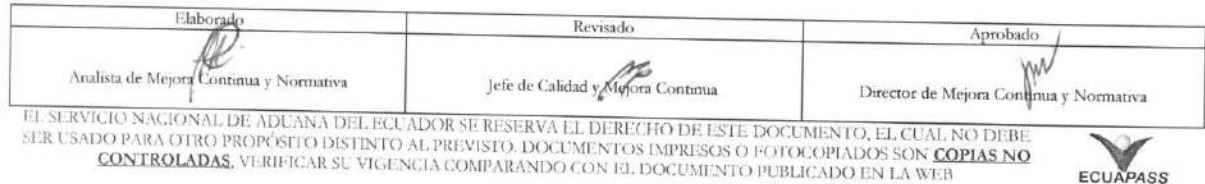

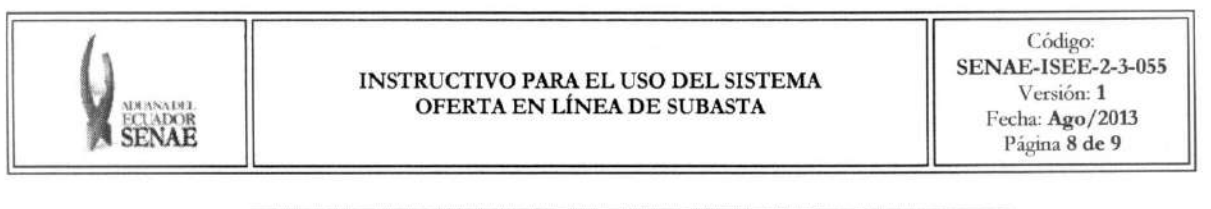

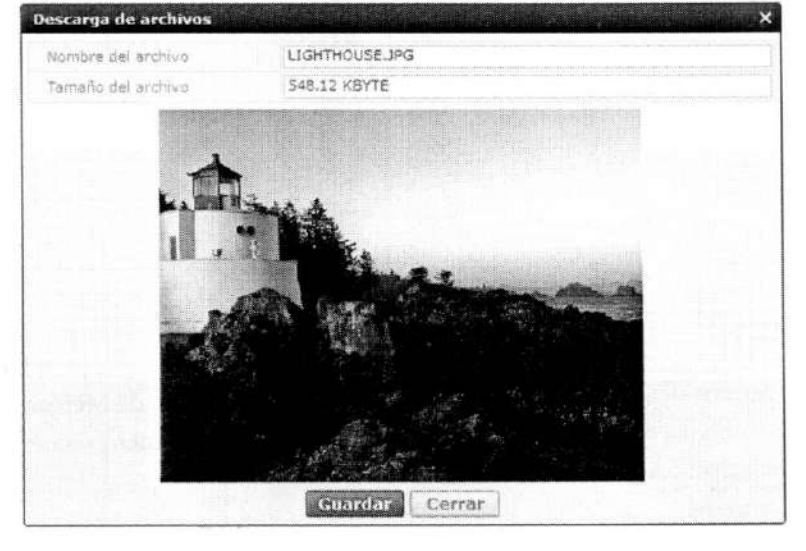

- Dar clic en el botón Guardar para guardar la imagen. Dar clic en el botón Cerrar para cerrar la ventana.
- **5.10.** Consultar el tiempo restante y el detalle de oferta seleccionando desde la lista de lotes de subasta.

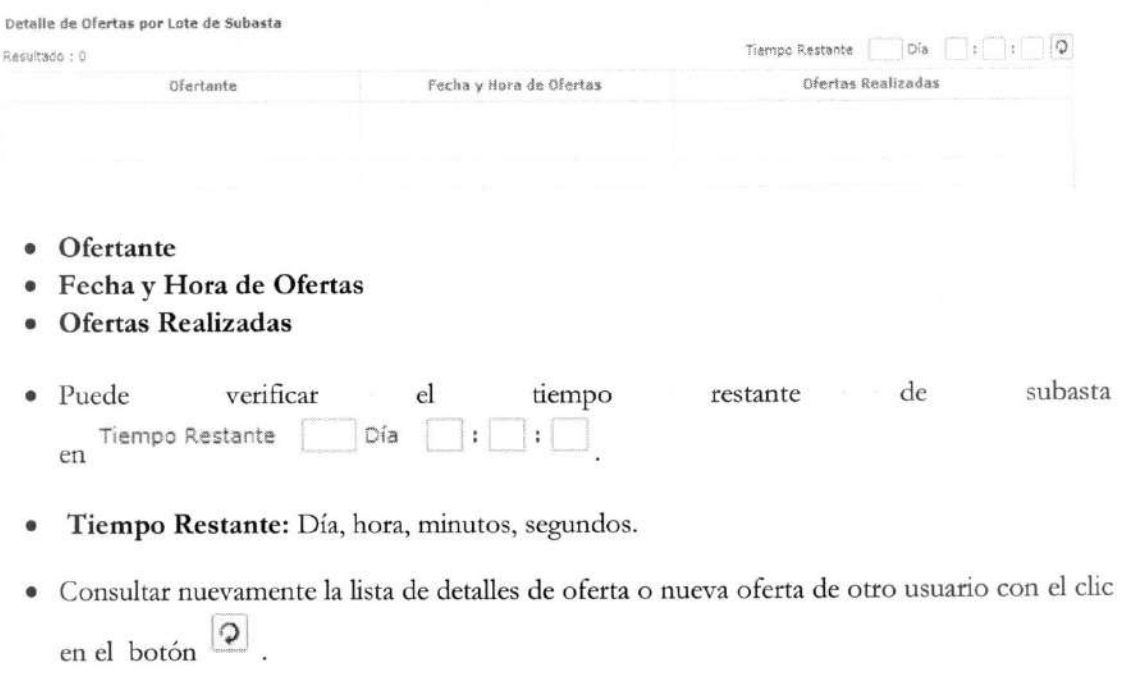

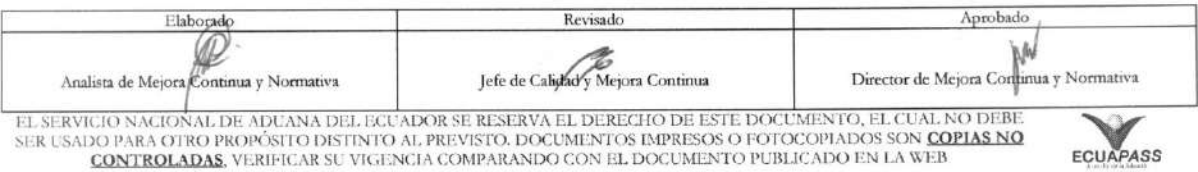

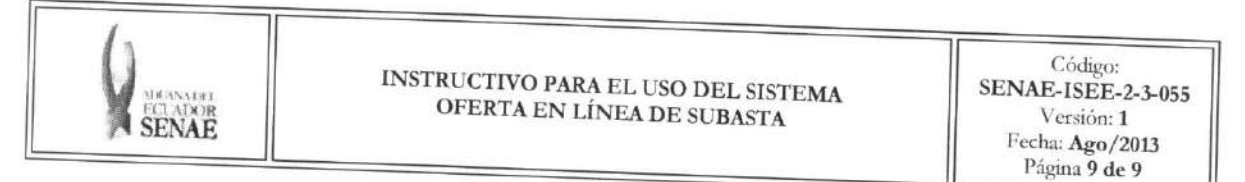

5.11. Introducir el valor de oferta.

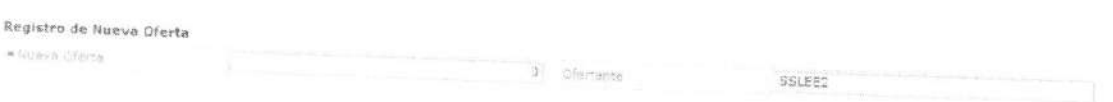

- Nueva Oferta: Introducir el valor de nueva oferta ##, ###, ### ### El valor de oferta debe ser un valor mayor a la base de subasta, si ya cuenta con ofertas debe ser mayor a la oferta anterior.
- Ofertante: Se configurara automaticamente con el ID de log in.
- 5.12. Introducir el detalle y al hacer clic en el botón siguientes mensajes: Registrar Oferta se presentará los
	- Se muestra el siguiente mensaje si el valor de oferta es menor al valor base de subasta.

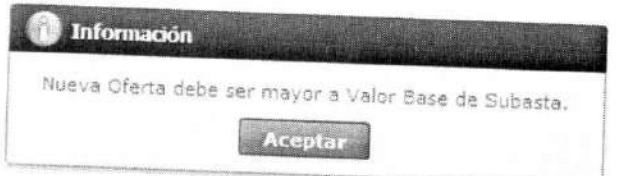

· Se muestra el siguiente mensaje si el valor de oferta es menor al valor de oferta más alta.

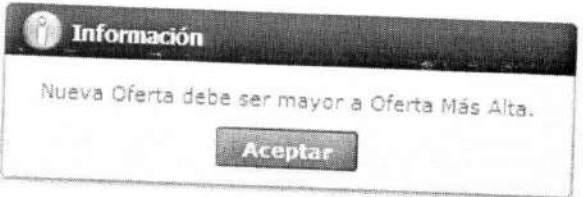

• Se muestra el siguiente mensaje si el usuario ingresa una nueva oferta y su valor de oferta

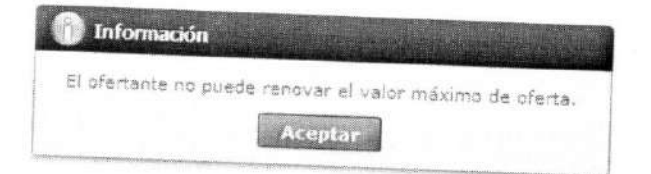

### 6. ANEXOS

No hay anexos.

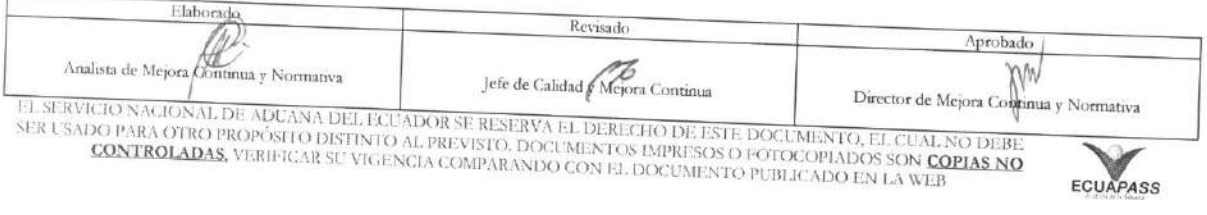